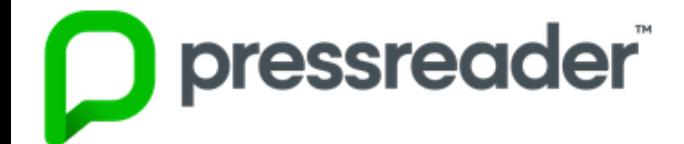

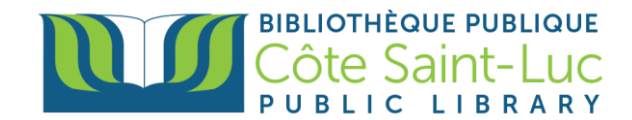

## **L'application** *Pressreader* **pour appareils Android**

## **Étape 1: Télécharger l'application** *Pressreader*

- 1) Allez à votre *Play Store* →
- 2) Appuyez dans la *barre de recherche* en haut.

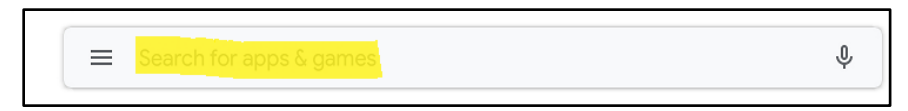

3) Inscrivez *Pressreader* et appuyez sur *Pressreader* à partir du menu déroulant.

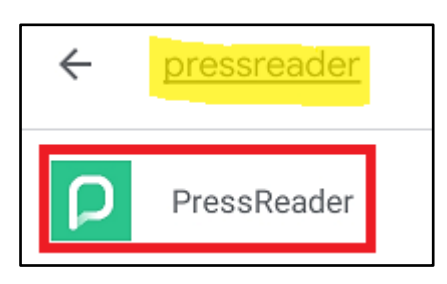

4) Appuyez sur *Install*.

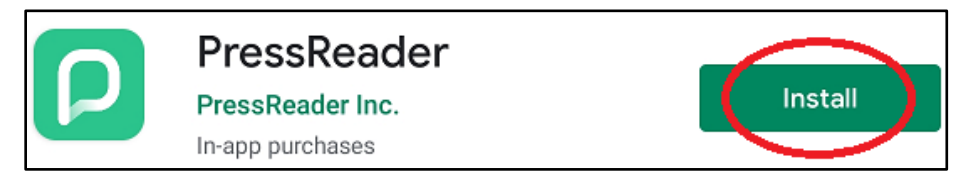

5) Attendez que l'application s'installe dans votre appareil. Appuyez sur *Open*.

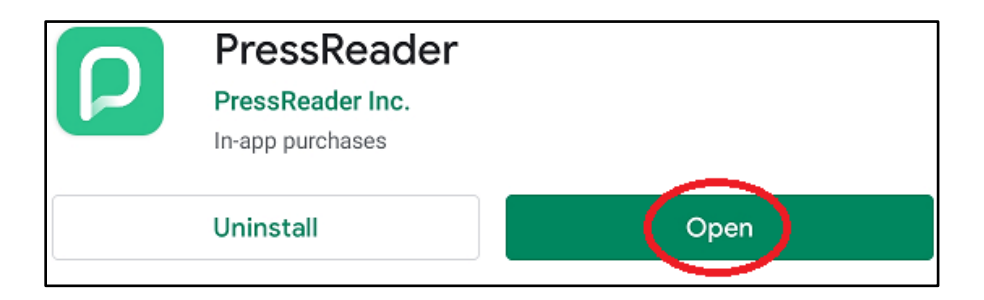

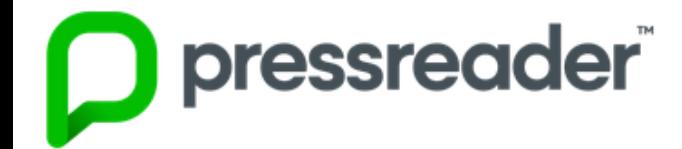

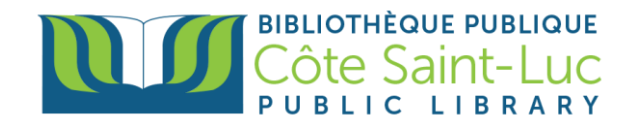

## **Étape 2: Connectez-vous à Pressreader**

1) Si vous souhaitez recevoir des notifications de Pressreader sur votre appareil, appuyez sur *Allow notifications*. Sinon, vous pouvez appuyer sur *Maybe Later*.

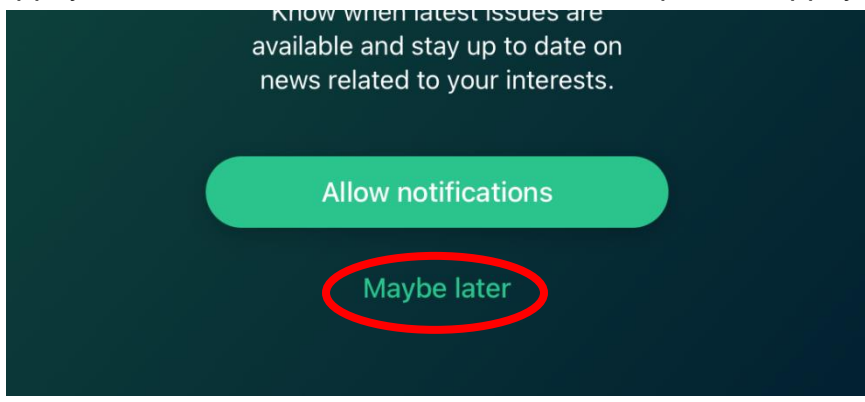

2) Appuyez sur *Sign in* à partir du menu.

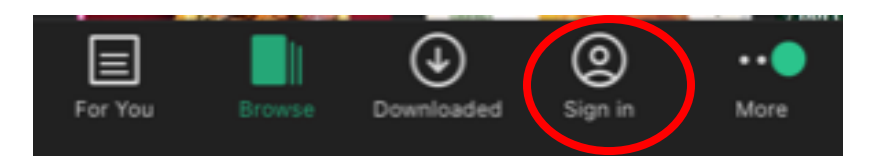

3) Appuyez sur l'icône Libraries & Groups.

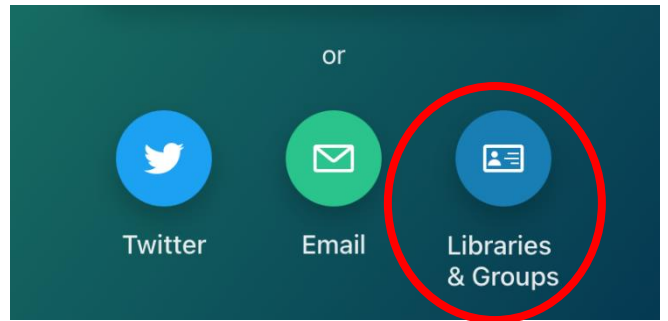

4) Press on **Select Library or Group**

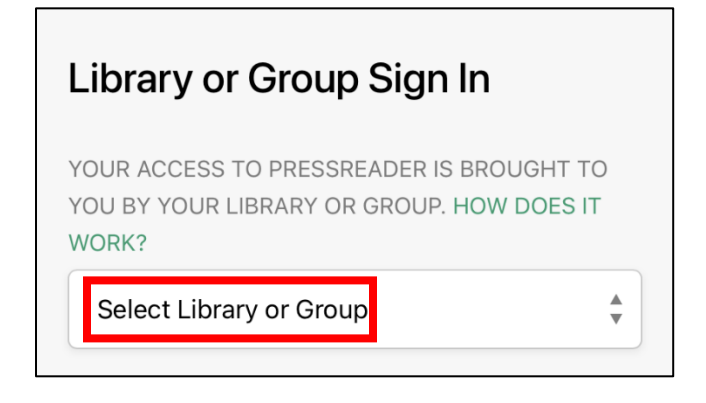

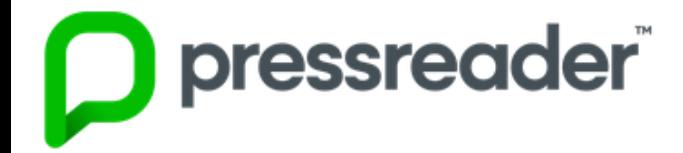

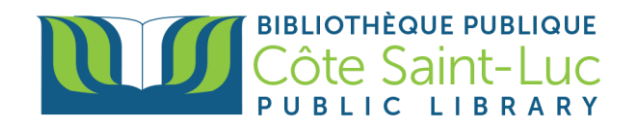

5) Entrez Cote Saint-Luc dans la barre de recherche et sélectionnez notre bibliothèque.

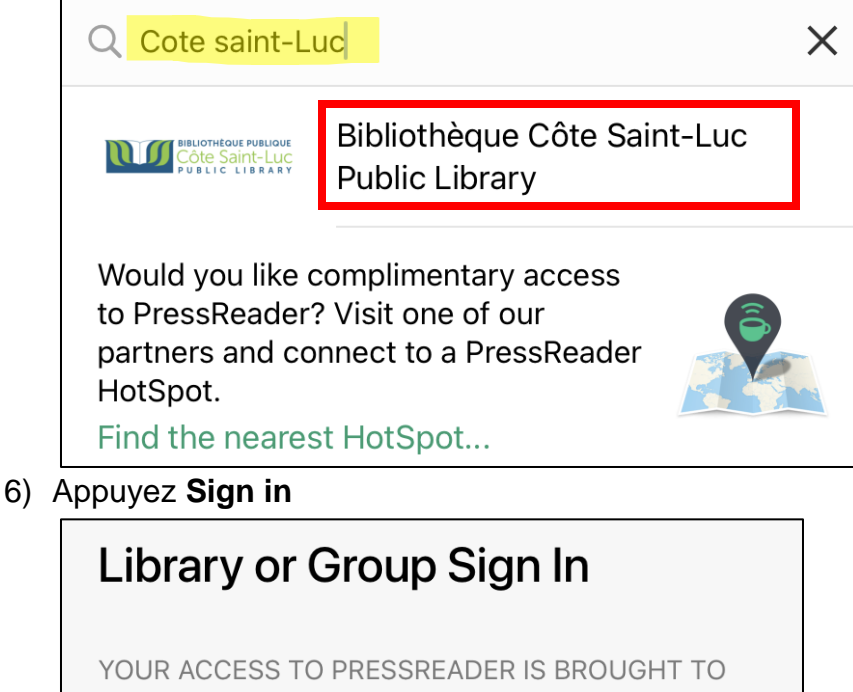

YOU BY YOUR LIBRARY OR GROUP. HOW DOES IT WORK?

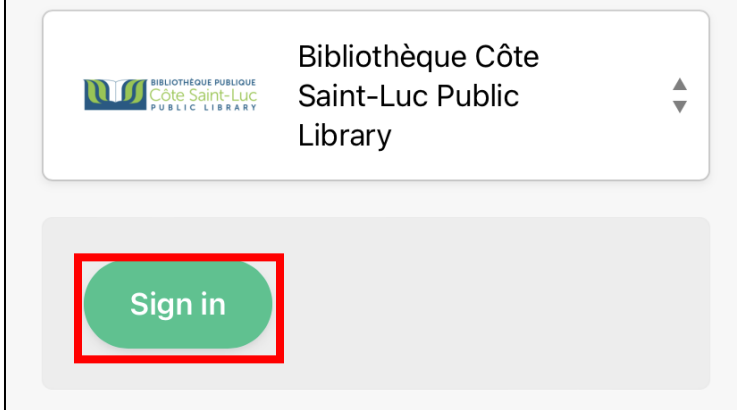

7) Entrez votre numéro de carte de biblio et votre NIP. Appuyez sur **Login**.

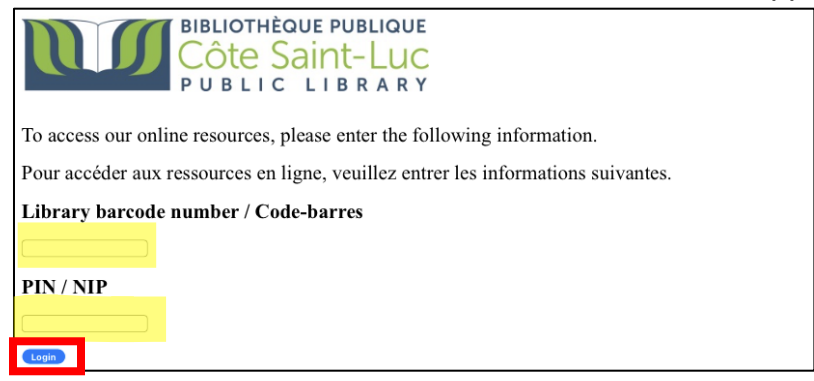

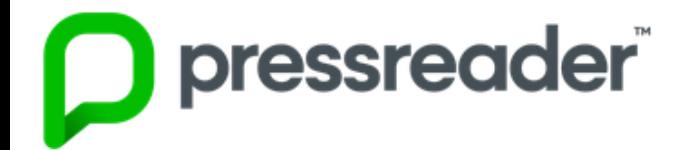

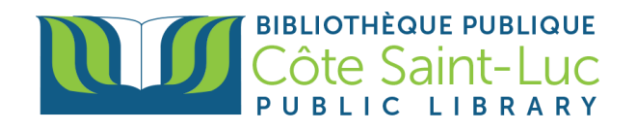

## **Étape 3: Commencez à utiliser Pressreader!**

1) Cliquez sur *Browse* pour parcourir la collection. Ici, vous pouvez filtrer les résultats par pays, langue ou type de publication.

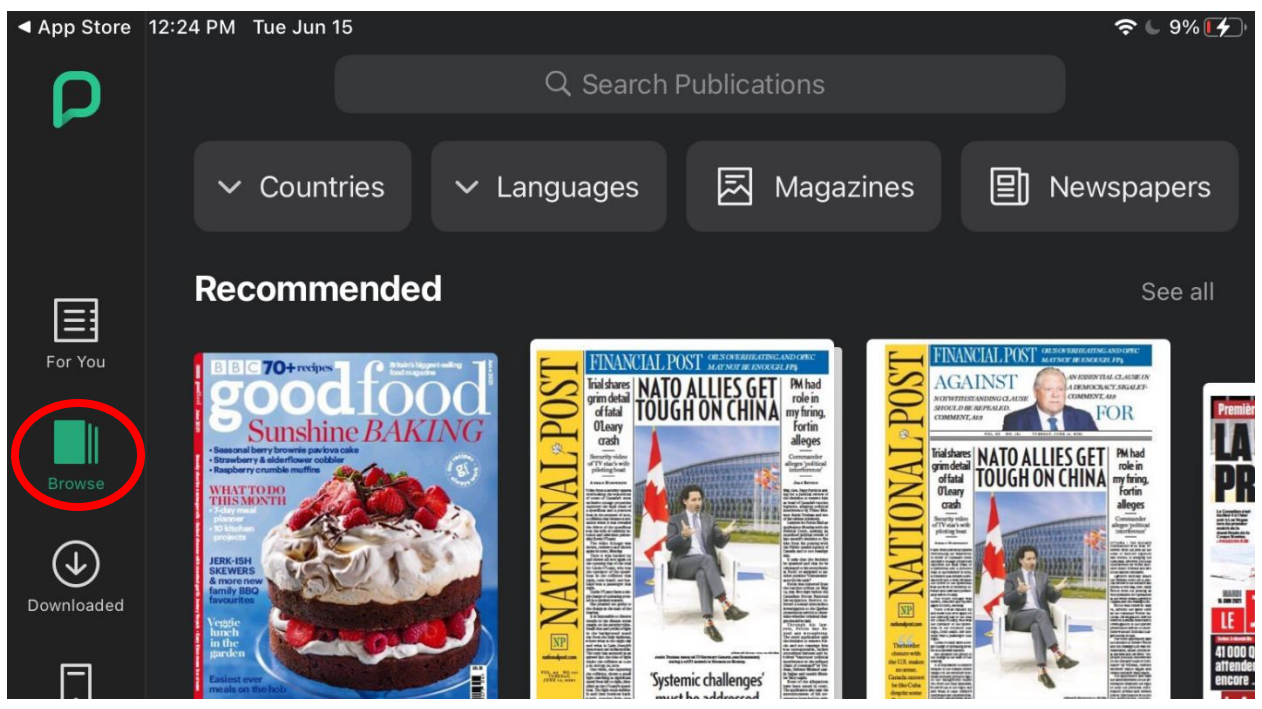

2) Pour faire la recherche d'une publication, appuyez dans la zone de recherche en haut et saisissez le titre du numéro. Appuyez sur le titre souhaité pour afficher plus d'options.

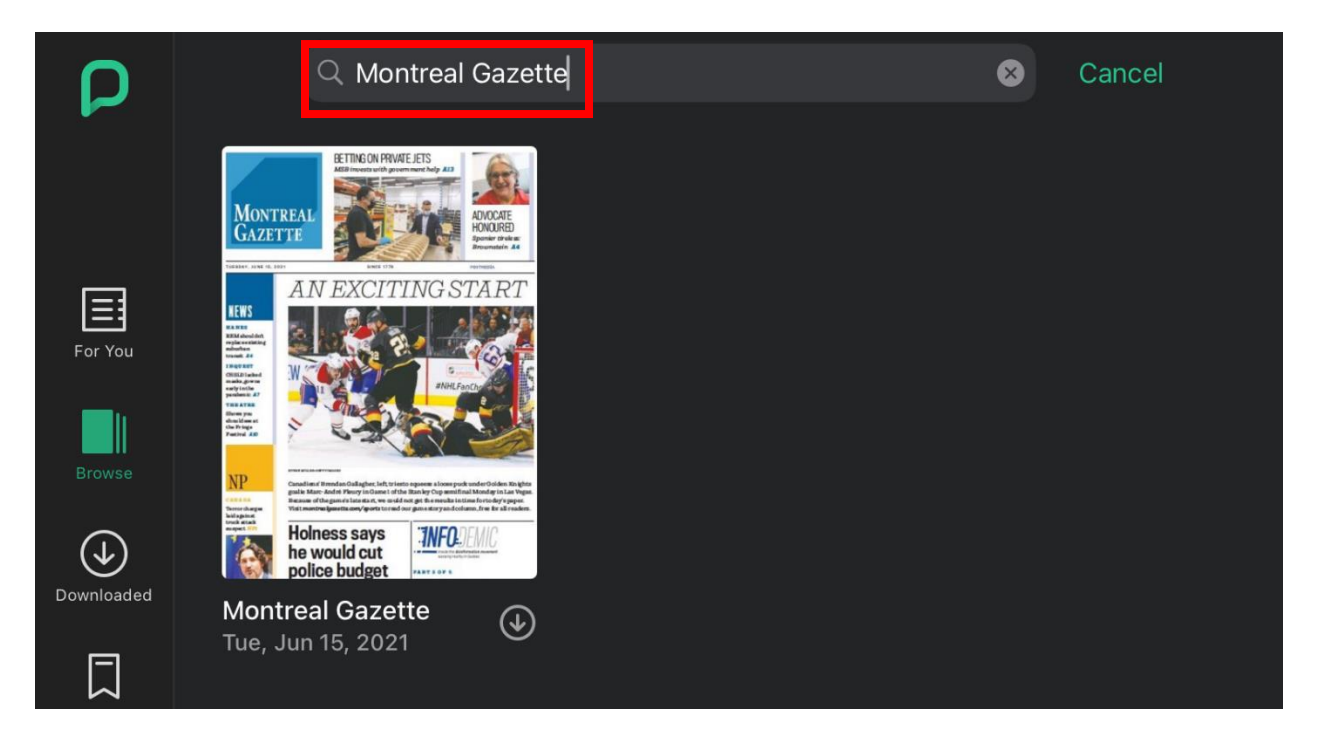

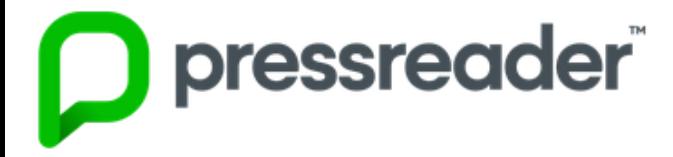

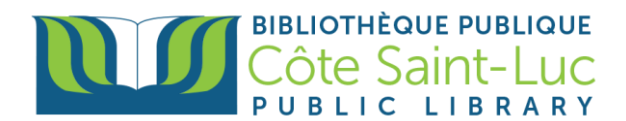

3) Ici vous pouvez voir les numéros récents de la publication.

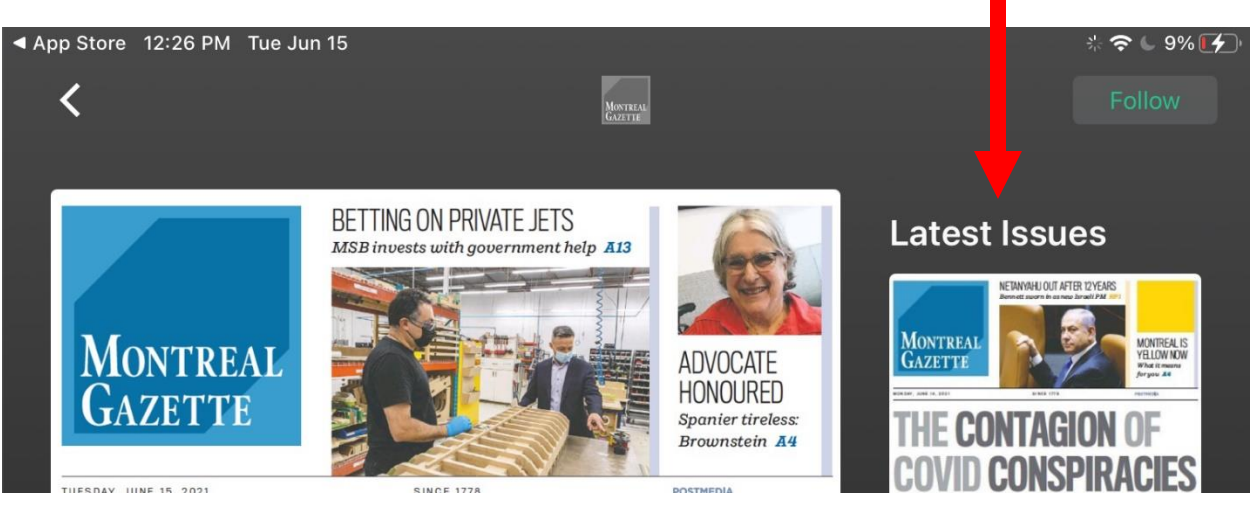

4) Une fois le numéro choisi, appuyez sur *Read* (Il téléchargera automatiquement).

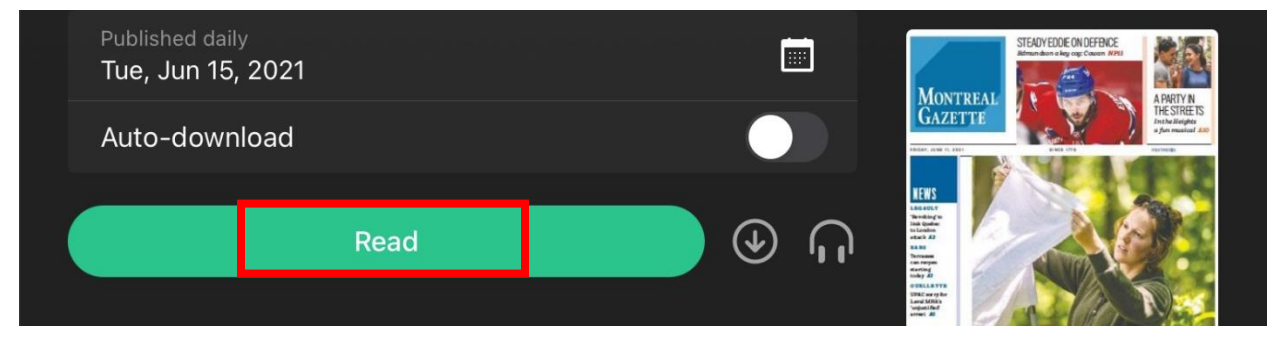

5) Votre journal s'ouvrira. Vous pouvez appuyer au centre de l'écran pour voir une table des matières en bas.

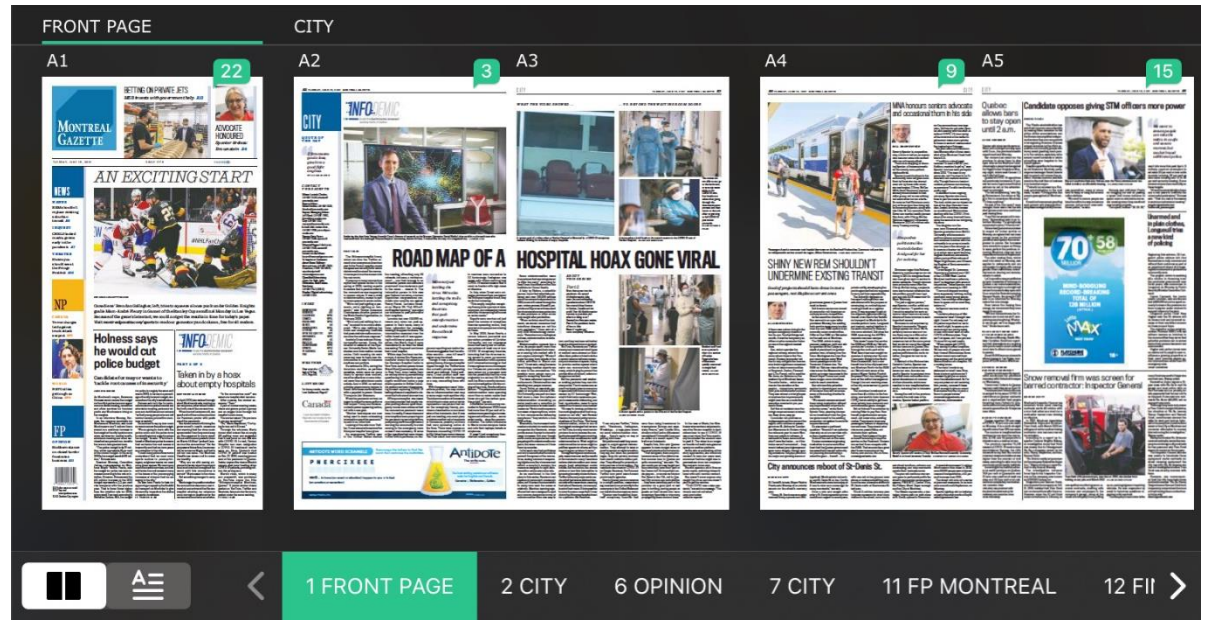

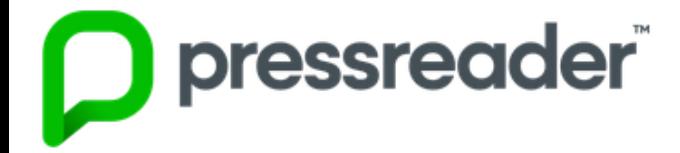

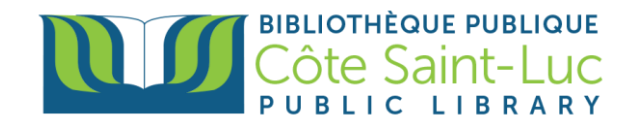

6) Pour voir tous vos numéros téléchargés, appuyez sur *Downloaded* à partir du menu à gauche. Vous pouvez accéder à ces publications sans WiFi.

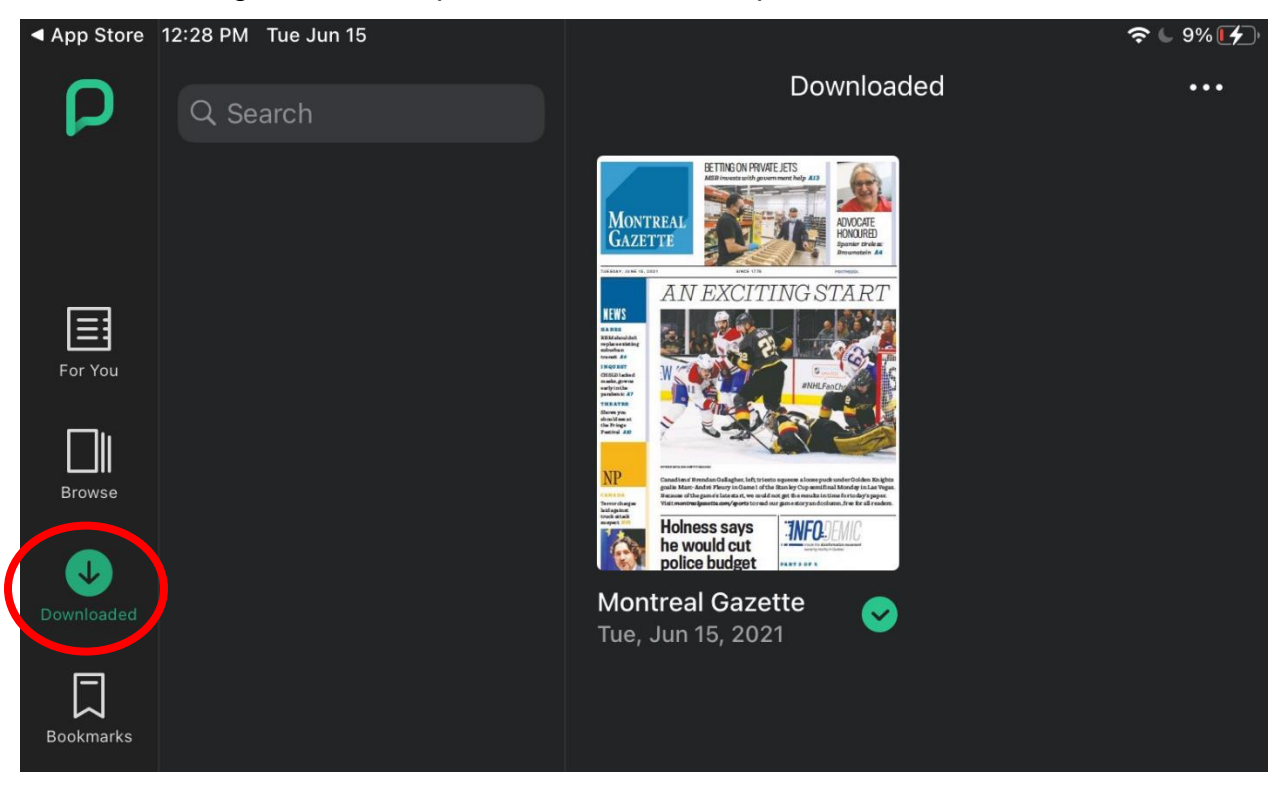